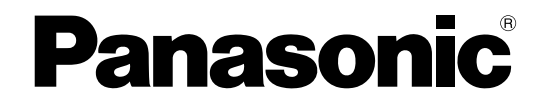

## 取扱説明書 操作編

ネットワークカメラ

## **品番 DG-NS950** DG-NW960

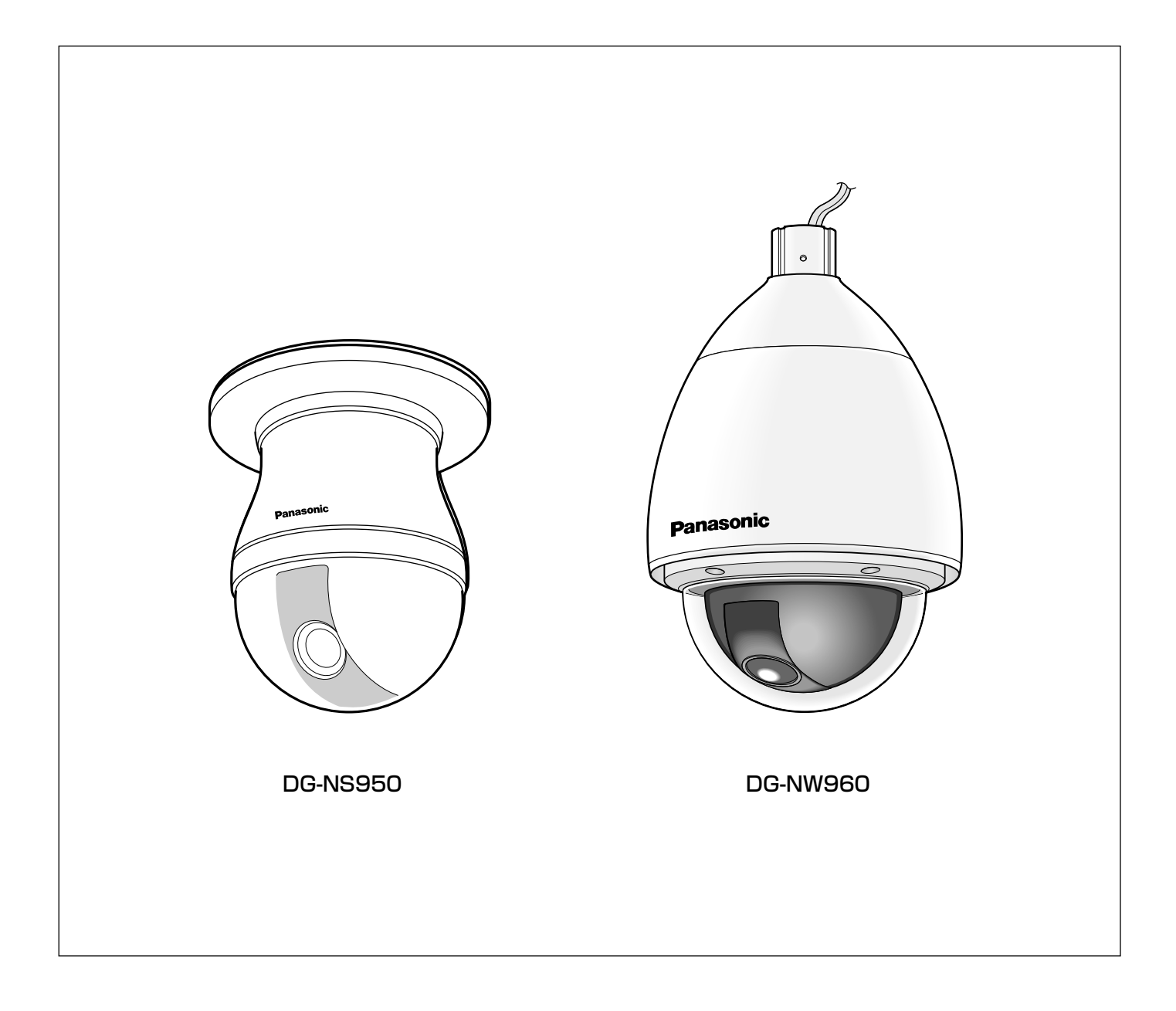

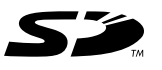

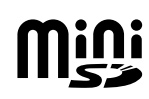

## 取扱説明書について

本機の取扱説明書は、本書(PDFファイル)、設定編(PDFファイル)と基本編の3部構成になっています。 本書は、ネットワークを経由してパーソナルコンピューター(以下、PC)から本機※を操作する方法について説 明しています。

- ・DG-NS950 ネットワークカメラ(屋内用)
- ・DG-NW960 ネットワークカメラ(屋外用)
- ※本書中の画面は、DG-NS950を使用しています。

本機の設置のしかたおよびネットワーク機器との接続方法については、取扱説明書 基本編をお読みください。 PDFマニュアルをご覧になるためには、アドビシステムズ社のAdobe® Reader®日本語版が必要です。PCに Adobe® Reader®日本語版がインストールされていないときは、アドビシステムズ社のホームページから最新の Adobe® Reader®日本語版をダウンロードし、インストールしてください。

## 商標および登録商標について

- Microsoft、Windows、Windows Vista、ActiveXおよびDirectXは、米国Microsoft Corporationの、米国、 日本およびその他の国における登録商標または商標です。
- AdobeおよびReaderは、Adobe Systems Incorporated(アドビシステムズ社)の米国およびその他の国に おける登録商標または商標です。
- 「i-mode」ロゴおよび「iモード」は、NTTドコモの登録商標または商標です。
- ●SDロゴは商標です。
- miniSDロゴは商標です。
- ●その他、本文中の社名や商品名は、各社の登録商標または商標です。

# 表示用プラグインソフトウェアについて

●本機で画像を表示するには、表示用プラグインソフトウェア「Network Camera View3」をインストールする 必要があります。表示用プラグインソフトウェアは、本機から直接インストールするか、付属のCD-ROM内の 「nwcv3setup.exe」をダブルクリックし、画面の指示に従ってインストールしてください。

### .!! 重要.!*!*

- ●お買い上げ時は、「プラグインソフトウェアの自動インストール」が 「許可する」に設定されています。情報バーにメッセージが表示され る場合は、『設定編』をお読みください。
- ●最初にPCから本機のライブ画ページを表示すると、カメラ画像の表 示に必要なActiveXのインストール画面が表示されます。画面に 従ってインストールしてください。
- ActiveXのインストールが完了しても、画面を切り換えるたびにイ ンストール画面が表示される場合は、PCを再起動してください。

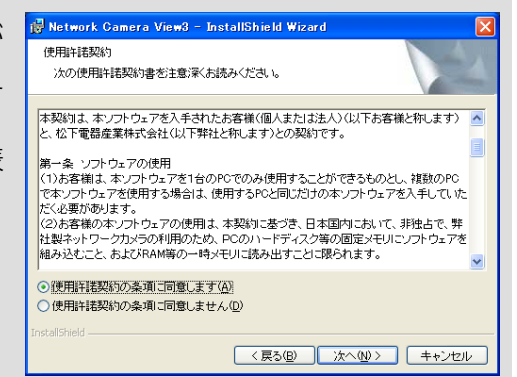

●表示用プラグインソフトウェアは、PCごとにライセンスが必要です。プラグインソフトウェアを自動インス トールした回数は、設定メニューの[バージョンアップ]タブで確認できます(☞『設定編』)。ライセンスにつ いては、お買い上げの販売店にお問い合わせください。

 $\boldsymbol{\mathcal{V}}$ 

### もくじ はじめに 操作 SDメモリーカードに画像を保存する ...............15 アラーム発生時の動作について ..........................16 FTPサーバーに画像を送信する.........................19 アラーム発生時に画像を送信する(アラーム画像送信) ..........19 指定した時間間隔で画像を送信する (定期送信) ....................19 定期送信に失敗した画像をSDメモリーカードへ保存する ....20 SDメモリーカードの保存画像を再生する .......24 ネットワークセキュリティ...................................26

# PCから画像を見る

ここでは、PCから本機の画像を見る方法を説明します。

# ライブ画ページについて

ライブ画ページの各ボタンは、以下の通りです。

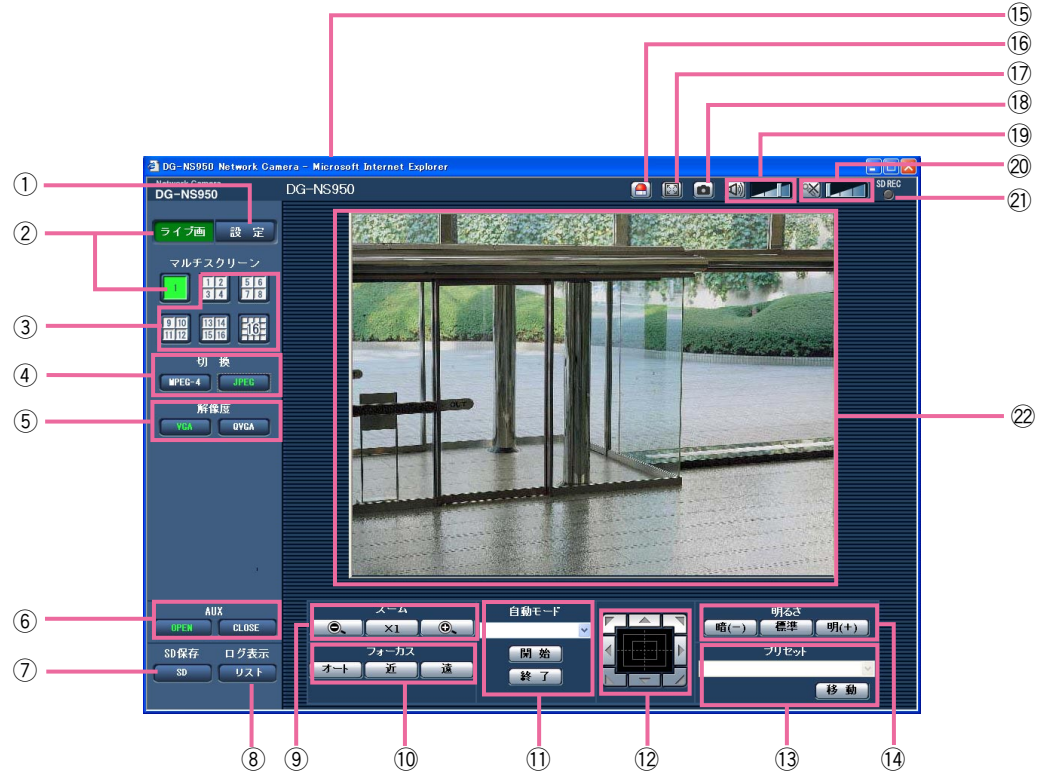

(下線部は初期設定です) (1/6)

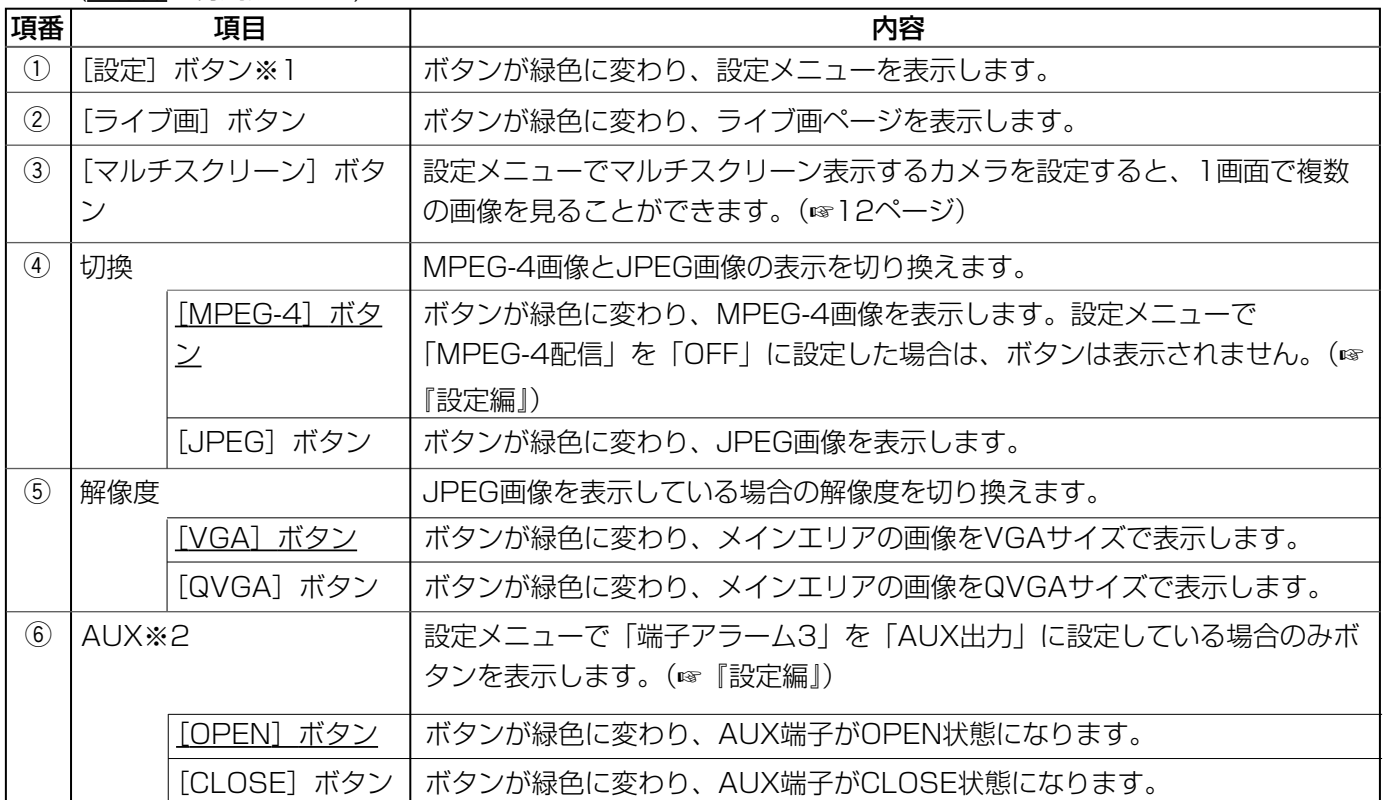

### PCから画像を見る (つづき)

(2/6)

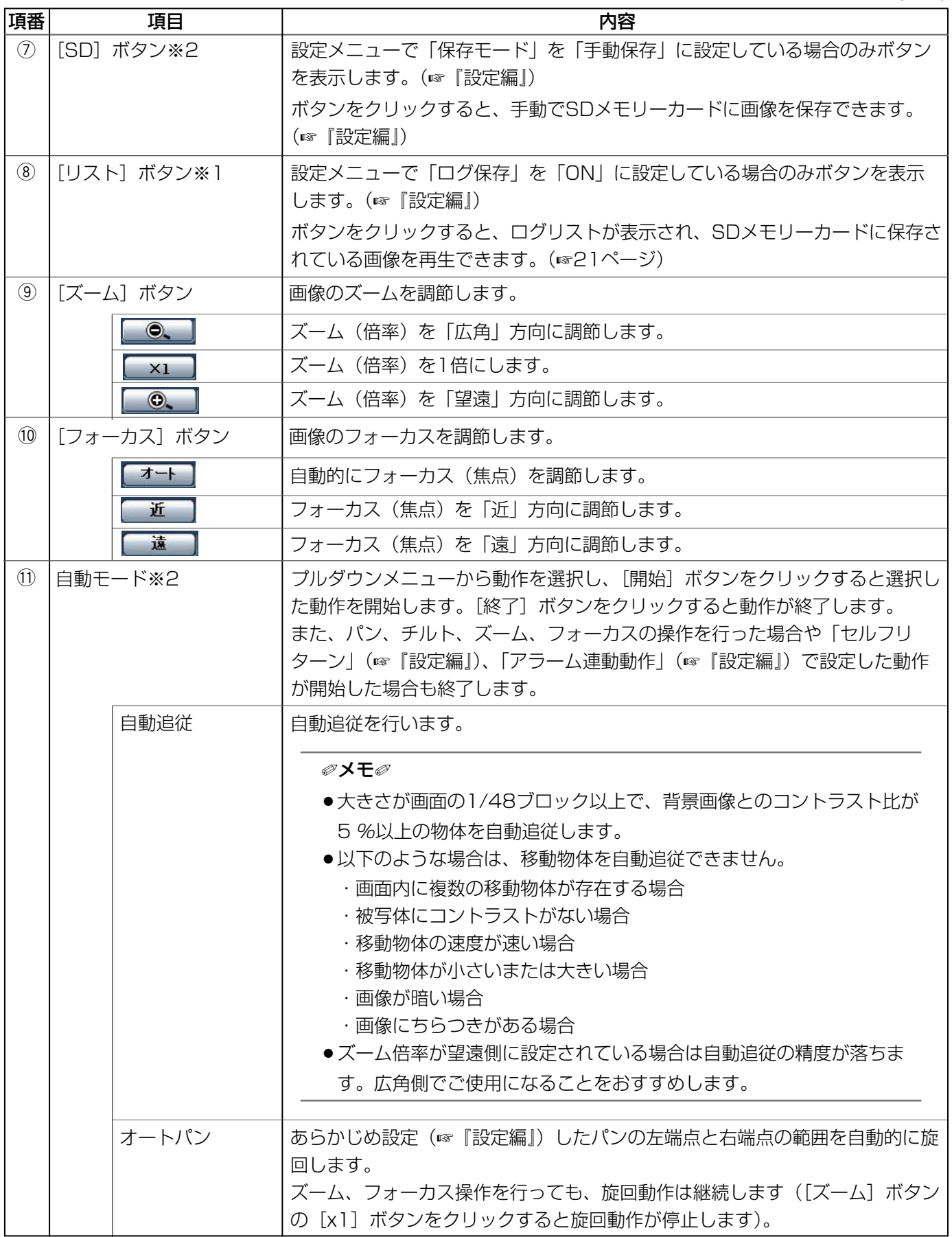

5

(3/6)

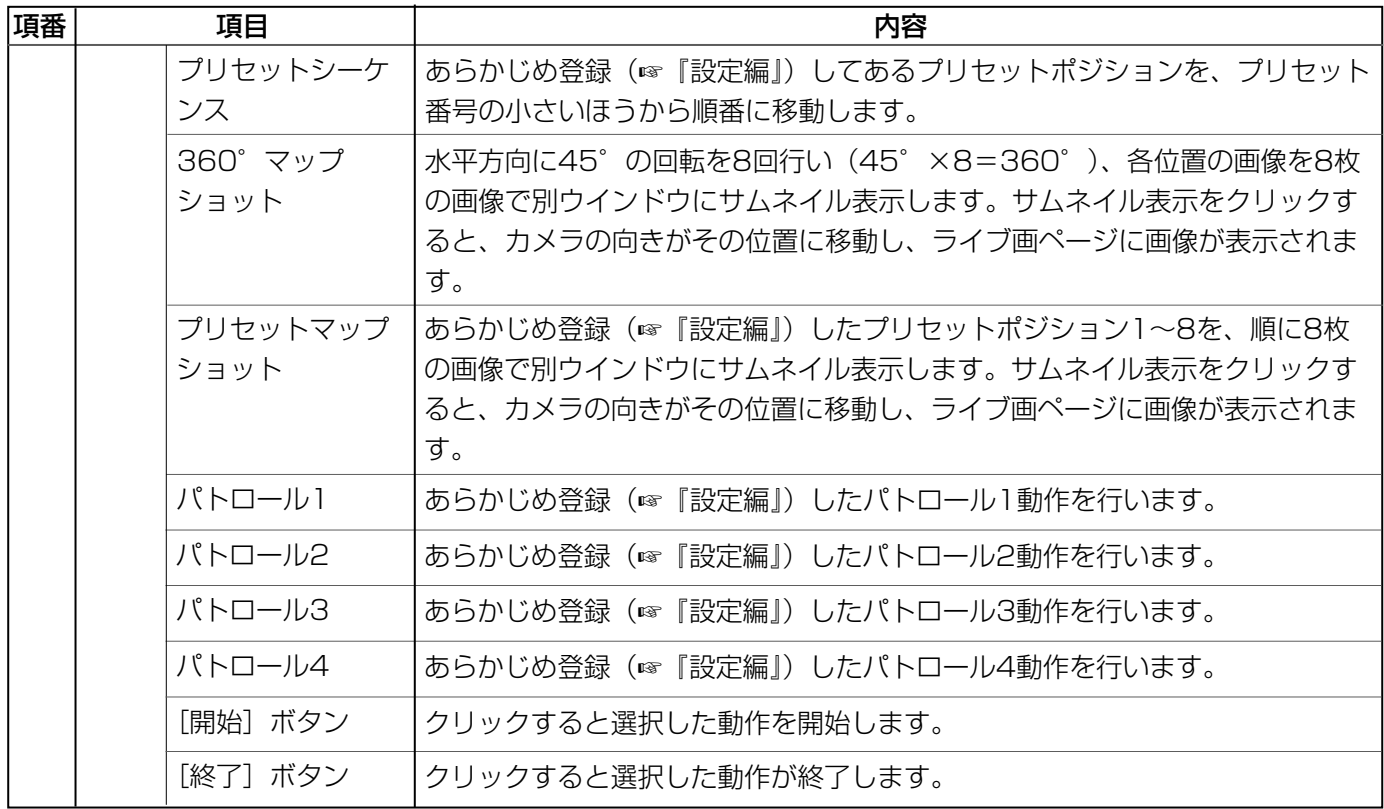

### ✐メモ✐

- ●サムネイル表示が終了してカメラの向きが元のポジションに戻るまで、ブラウザー操作をしないでくださ  $\left\{ \cdot \right\}$
- ●カメラが移動中に360°マップショットを行うと、移動中の画像がサムネイル表示されることがあります。 その場合は、再度、360°マップショットを行ってください。
- ●プリセットマップショット実行時に、プリセットポジション1~8で登録されていないポジションがある場 合、そのポジションのサムネイルには1つ前のサムネイルと同じ画像が表示されます。 また、登録されていないポジションのサムネイル表示をクリックしても、カメラの向きは移動しません。
- ●360°マップショット、プリセットマップショット実行後に戻るポジションは、元のポジションから多少 ずれる場合があります。
- ●画像の再読み込みや画面が切り換わる操作([ライブ画]、[マルチスクリーン]、[MPEG-4] / [JPEG]、 [解像度]、[全画面表示]、[設定]ボタンをクリックする操作)、ライブ画ページを閉じる操作を行った場 合は、表示中のサムネイル画面が閉じられます。 再度、サムネイル表示をさせる場合は、360度マップショットまたはプリセットマップショットの操作を やり直してください。

(4/6)

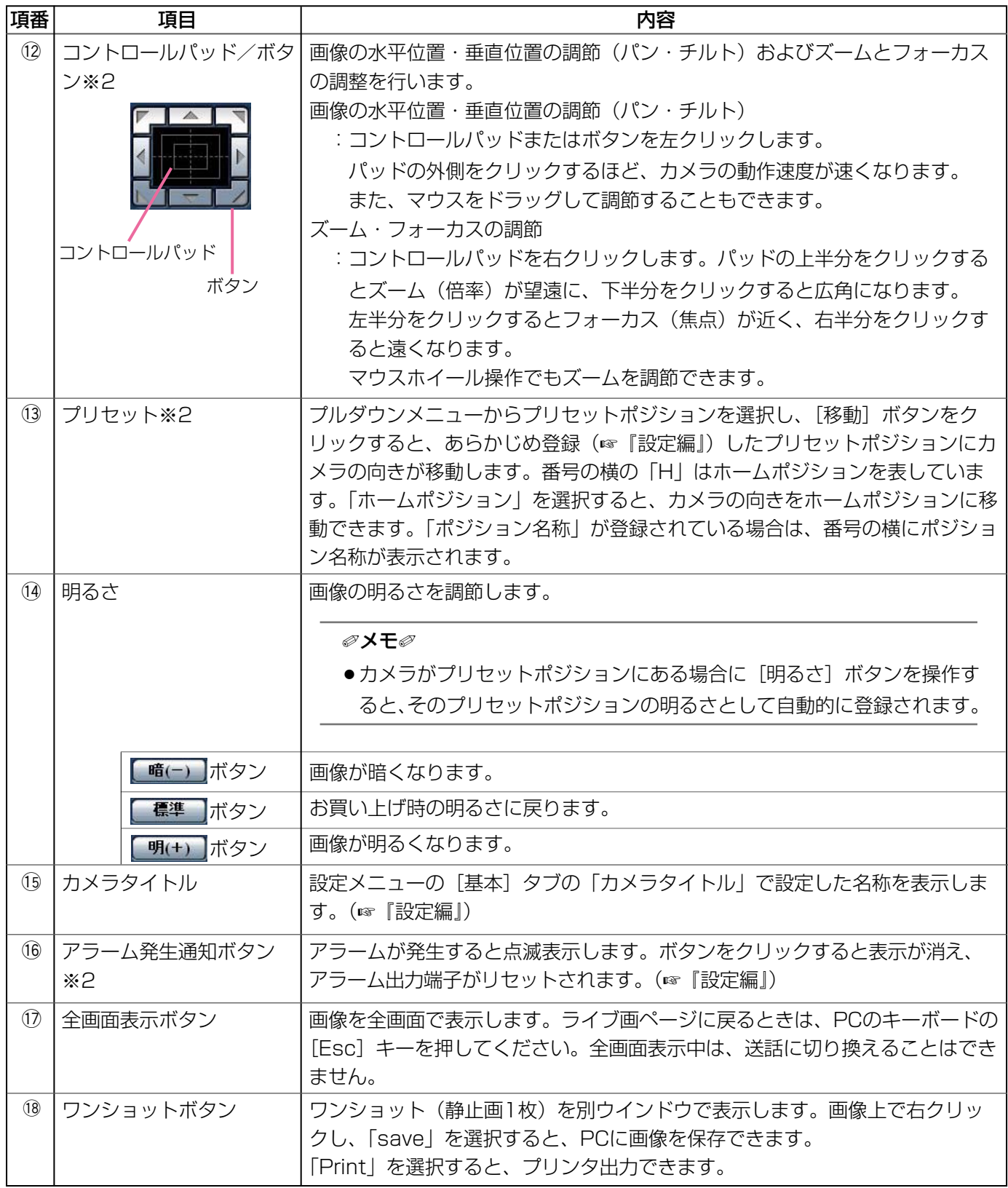

(5/6)

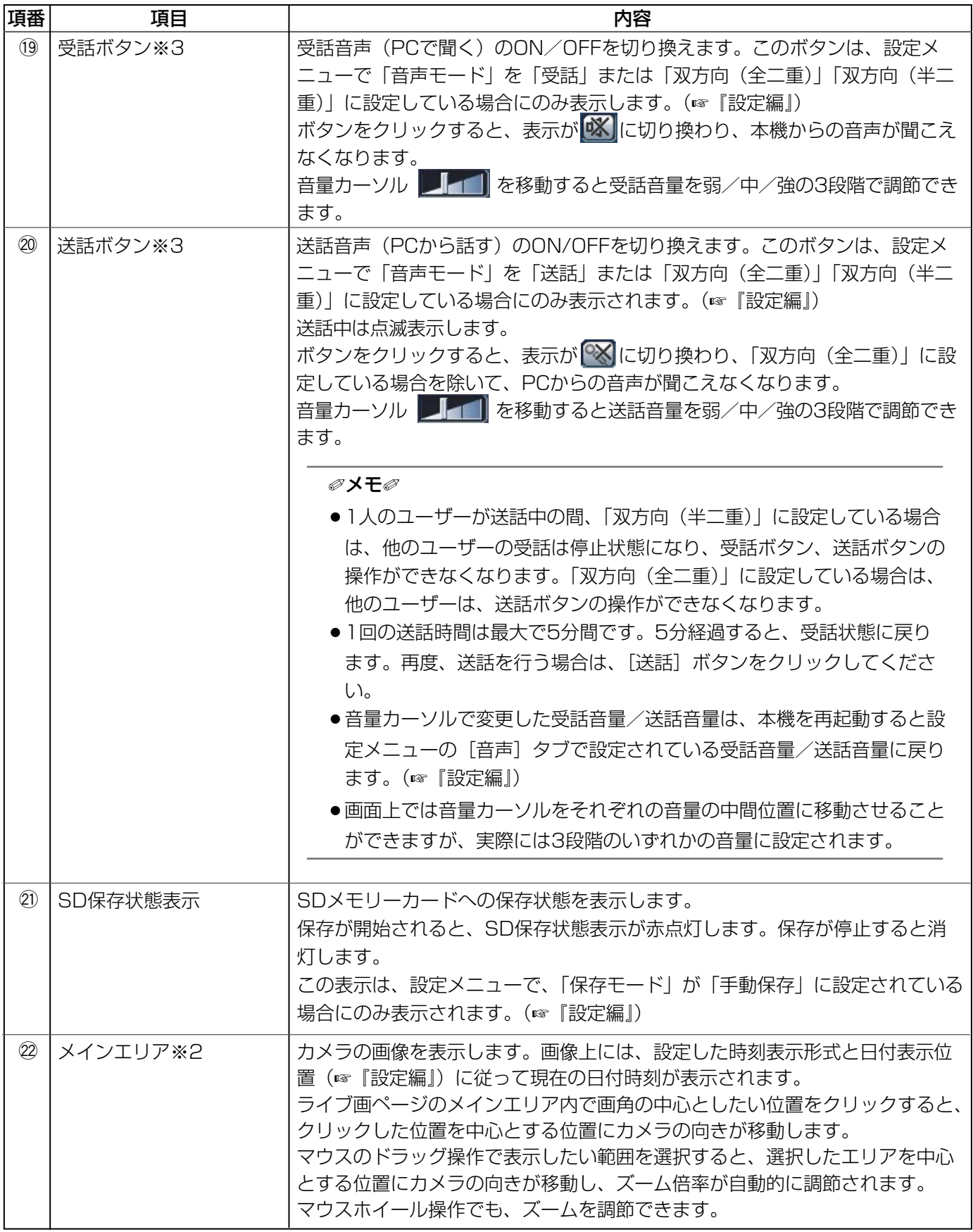

(6/6)

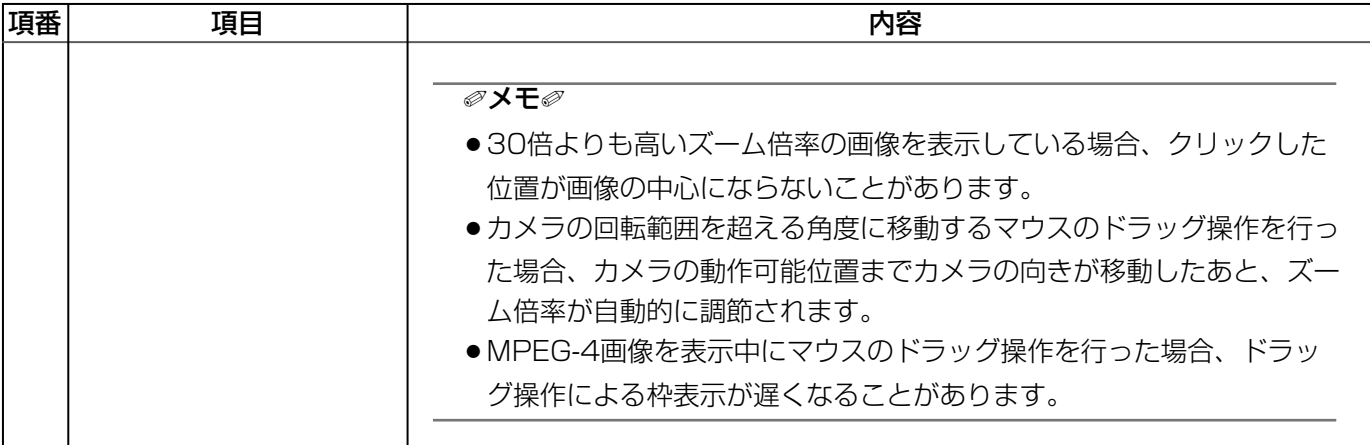

※1 アクセスレベルが「1.管理者」に設定されているユーザーのみ操作できます。

※2 「ユーザー認証」が「ON」に設定(☞『設定編』)されているときは、アクセスレベルが「1.管理者」また は「2.カメラ制御」に設定されているユーザーのみ操作できます。

※3 「音声許可レベル」で設定したレベルのユーザーのみ操作できます。(☞『設定編』) アクセスレベルについて詳しくは、『設定編』をお読みください。

### $\mathit{!!}$ 重要 $\mathit{!!}$

●電源が入った状態で、カメラの向きを手などで動かしてしまった場合は、本機を再起動するか、または設 定メニューの[初期化]タブでポジションリフレッシュを実行してください。(☞『設定編』)。

✐メモ✐

●アクセスレベルが低いユーザーが操作すると、一時的に画面上の表示が変わる場合がありますが、カメラ の動作には影響しません。

### PCから画像を見る (つづき)

### 1台のカメラの画像を見る

PCのウェブブラウザーを起動する 1

IP簡単設定ソフトで設定したIPアドレスを、ウェブ ブラウザーの[アドレス]ボックスに入力する (例:http://192.168.0.10) 2

#### ✐メモ✐

- ●HTTPポート番号が「80」から変更されて いる場合は、「http://本機のIPアドレス: ポート番号」を [アドレス] ボックスに入 力してください。
- ●本機がローカルネットワーク内にある場合、 ローカルアドレスに対してプロキシサー バーを使用しないようにウェブブラウザー を設定してください。
- [Enter]キーをクリックする ●ライブ画ページが表示されます。 ユーザー認証を「ON」に設定した場合、ライブ 画ページが表示される前にユーザー名とパスワー ドの入力画面が表示されます。 お買い上げ時は、ユーザー名:admin、パスワー ド:12345に設定されています。 3

#### **//重要//**

- セキュリティのため、ユーザー名が 「admin」のパスワードは必ず変更してご使 用ください。
- ●1台のPCで複数のMPEG-4画像を表示した 場合、PCの性能により、画像が表示されな い場合があります。
- ●設定メニューで「VMDアラーム」を「ON」 (☞『設定編』)に設定したとき、MPEG-4 画像およびJPEG(QVGA)画像の画像更 新速度が、最大15 fpsになります。

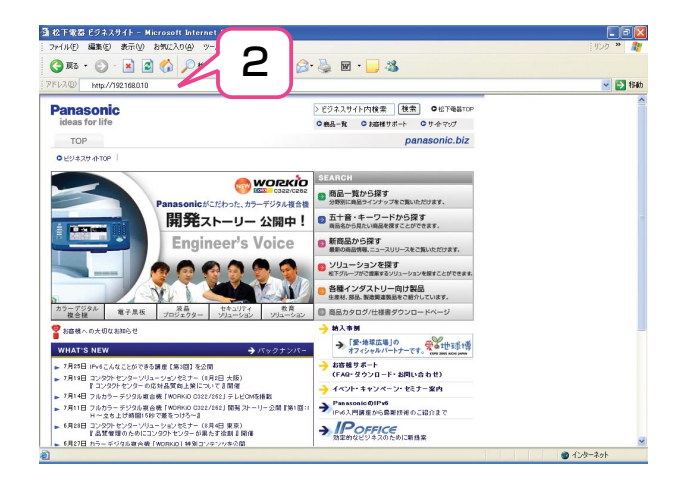

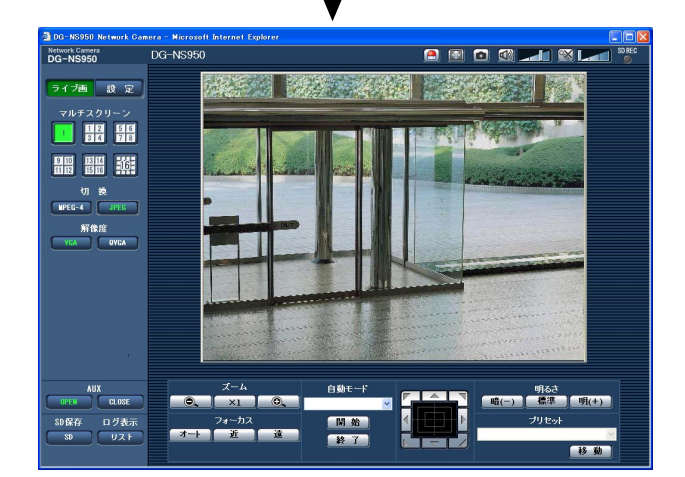

#### ✐メモ✐

- ●本機へ同時にアクヤスできるユーザーはMPEG-4画像を配信しているユーザーとJPEG画像を配信してい るユーザーとを合計した最大8人までです。ただし、「合計ビットレート」、「1クライアントあたりのビッ トレート」の設定によっては、アクセスできるユーザー数が8人以下に制限される場合があります。アクセ スできる最大ユーザー数を超えた場合は、アクセス超過メッセージが表示されます。なお、「配信方式」を 「マルチキャスト」に設定(☞『設定編』)したとき、MPEG-4画像を配信しているユーザーはアクセス数 にカウントされません。
- 「MPEG-4配信」を「ON」に設定(☞『設定編』)するとMPEG-4画像が表示され、「OFF」に設定する とJPEG画像が表示されます。「ON」に設定した場合でも、JPEG画像の表示が可能ですが、画像更新速 度が制限されます。

MPEG-4画像は、「MPEG-4配信」の「1クライアントあたりのビットレート」で、フレームレート優先の ビットレートを選択している場合であっても、画像更新速度は15 fpsに制限されます。

画像更新速度はネットワークの環境、PCの性能、被写体、アクセス数により遅くなることがあります。

#### 画像更新速度

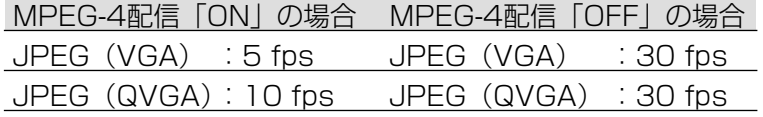

### 複数台のカメラの画像を見る

複数台のカメラの画像を1つの画面(マルチスクリーン)で確認します。一度に4台(最大16台)までのカメラの 画像を確認できます。カメラの画像を確認するには、マルチスクリーンで表示させるカメラの設定が必要です。カ メラ4台を1つのグループとして設定し、合計16台(4グループ)まで設定できます。(☞『設定編』)

### !! 重要!!

- ●1度に16台のカメラの画像を表示するマルチスクリーンでは、パン/チルト/ズーム操作はできません。
- マルチスクリーンで表示される画像はJPEGのみです。音声は出力されません。
- ●本機の電源を切った場合や本機のネットワークケーブルを抜いた場合は、ライブ画ページからマルチスクリー ンに移動することはできません。
- ●マルチスクリーンでは、マウスのドラッグ操作によるパン/チルト/ズーム操作はできません。

### ヿ [マルチスクリーン] ボタンをクリックする<br>|

- ●カメラの画像が4画面(最大16画面)で表示され
	- ます。右画面は4画面の場合です。

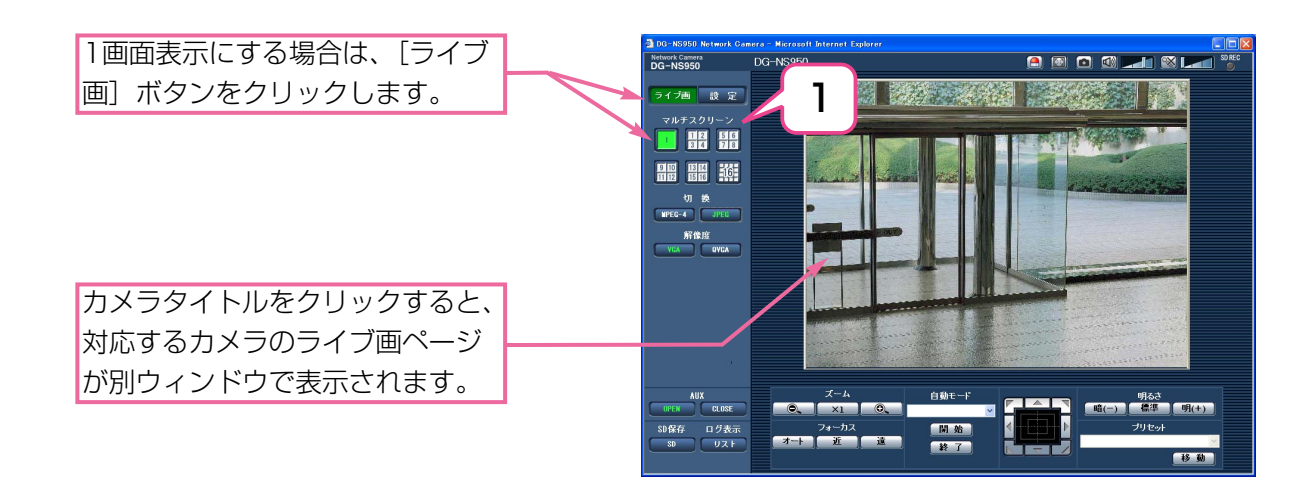

# iモード端末から画像を見る

iモード端末からインターネットを経由して本機に接続し、本機の画像(JPEG形式のみ)を表示します。最新画像 に更新したり、ズームや明るさの調節などを行うこともできます。iモード端末から本機の画像を見るには、あらか じめインターネットに接続するためのネットワーク設定が必要です。(☞『設定編』)

### **//重要//**

- ●認証ダイアログが表示された場合、ユーザー名とパスワードを入力してください。セキュリティのため、 パスワードは必ず変更してください。
- ●お買い上げ時、ユーザー名とパスワードは以下のように設定されています。 ユーザー名:admin パスワード:12345
- iモード端末で「http://本機のIPアドレス/i/」また 1 は「http://DDNSサーバーに登録したホスト 名.nmdns.net/i/」を入力し、決定ボタンをクリッ クする
	- ●本機の画像が表示されます。

### ✐メモ✐

- ●HTTPポート番号が80から変更されている場合 は、「http://本機のIPアドレス:ポート番号/i/」 を入力して、本機のポート番号を指定してくださ い。
- DDNS機能を使用している場合は、 「http://DDNSサーバーに登録したホスト名 .nmdns.net/i/」を入力してください。
- ●認証ダイアログが表示されたときは、管理者また は一般ユーザーのユーザー名とパスワードを入力 してください。iモード端末によっては、画面が 切り換わるたびにパスワードの入力が必要になる 場合があります。
- ●ユーザー認証が「OFF」の場合、ユーザー名は 「admin」のみ有効です。パスワードは設定した パスワードを入力してください。
- ●iモード端末からは、音声の受話/送話はできま せん。
- ●iモード端末によっては、画像のサイズが大きい 場合に画像の表示ができないことがあります。そ の場合は、「JPEG設定」の「画質」(☞『設定編』) を低画質に近づけると表示されることがありま す。
- ●お使いのiモード端末および契約プランによって はアクセスできない場合があります。

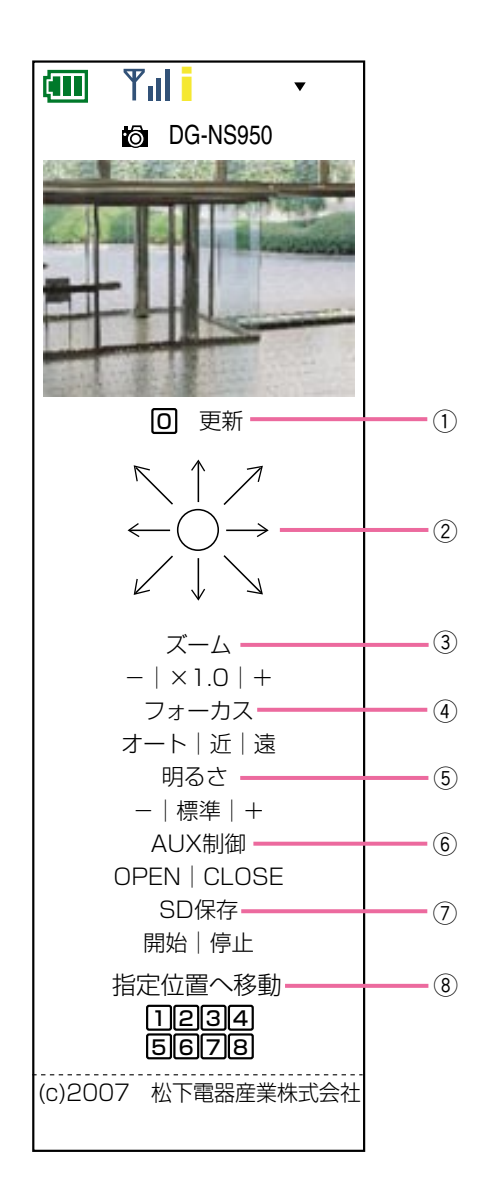

### iモード端末から画像を見る(つづき)

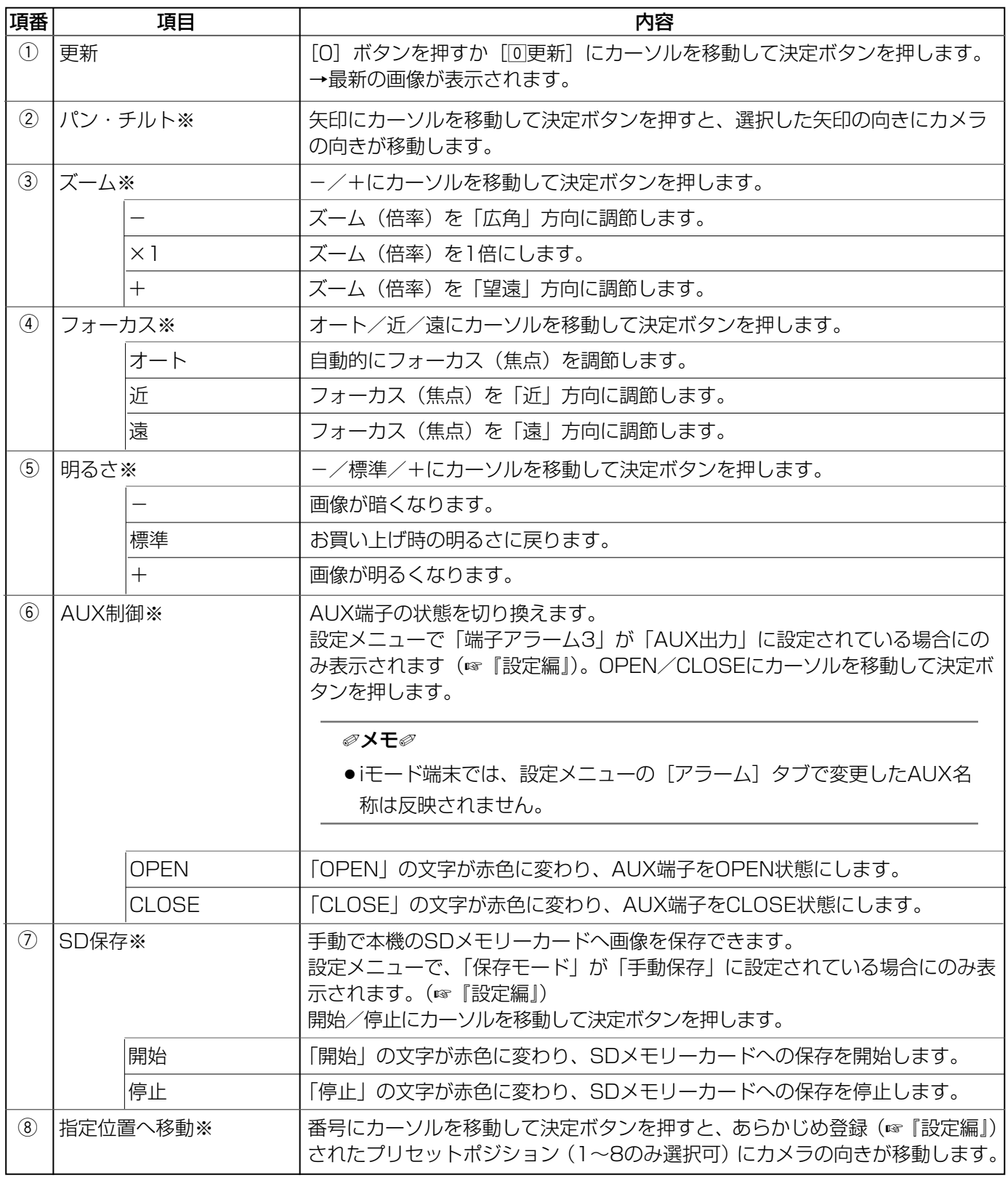

※ 「ユーザー認証」が「ON」に設定(☞『設定編』)されているときは、アクセスレベルが「1.管理者」または 「2.カメラ制御」に設定されているユーザーのみ操作できます。 アクセスレベルについて詳しくは、『設定編』をお読みください。

# SDメモリーカードに画像を保存する

### ライブ画ページの画像を手動でSDメモリーカードに保存します。

設定メニューで、「保存モード」が「手動保存」に設定されている場合にのみ操作できます。(☞『設定編』) SDメモリーカード内の画像は、PCに保存して見ることができます。(☞『設定編』)

ヿ゚゚゠ ライブ画ページを表示する (☞ 10ページ)

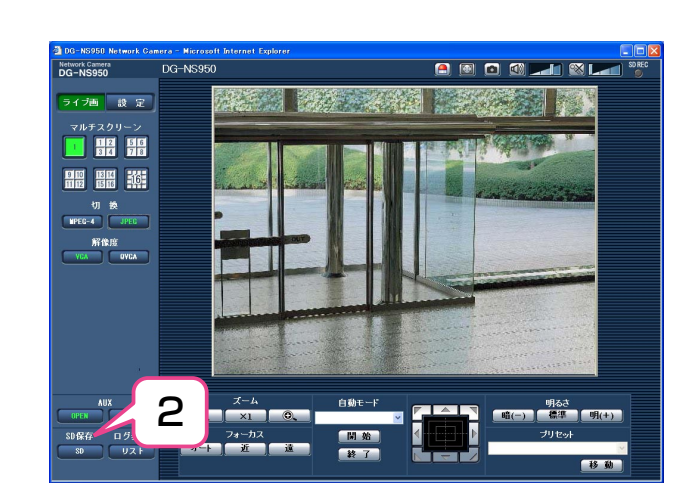

#### [SD]ボタンをクリックする 2

●SDメモリーカード保存画面が別ウィンドウで表 示されます。

- [開始]ボタンをクリックし、SDメモリーカードへ の保存を開始する 3
	- 保存中はSD保存状態表示が赤点灯します。
	- 保存間隔の設定は、設定メニューの [SDメモ リーカード]タブで行います。(☞『設定編』)

### **4** [停止]ボタンをクリックする

● SDメモリーカードへの保存を停止します。

### [閉じる]ボタンをクリックする 5

●画面が閉じます。

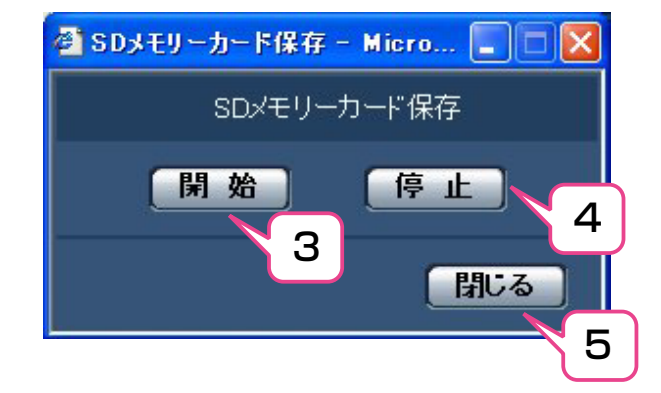

# アラーム発生時の動作について

本機は以下のアラームが発生すると、設定に従ってアラーム動作を行います。各アラームの設定方法について詳し くは、『設定編』をお読みください。

## アラームの種類について

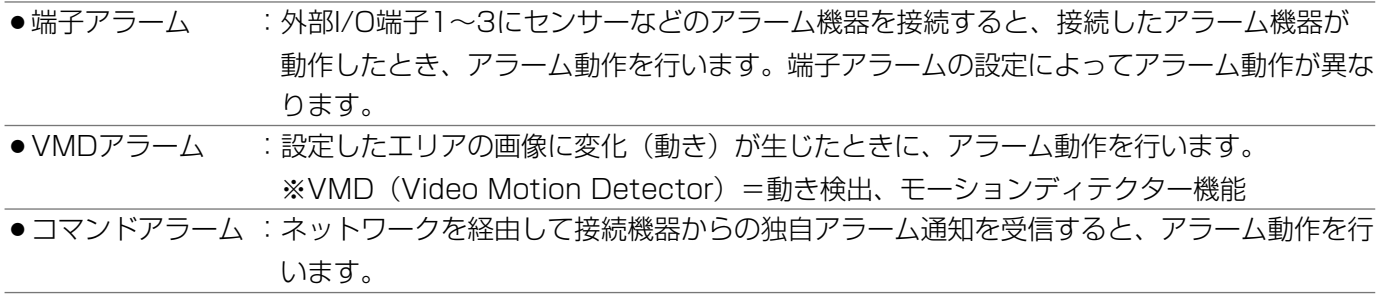

## アラーム発生時の動作について

●ライブ画ページに[アラーム発生通知]ボタンを表示する(☞『設定編』)

アラームが発生すると、ライブ画ページに [アラー ム発生通知]ボタンが表示されます。

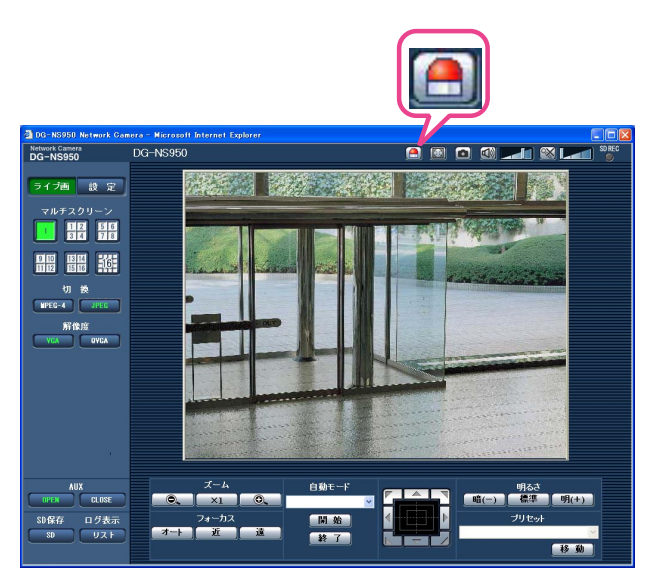

 $\mathcal{U}$ 重要 $\mathcal{U}$ 

●「状態通知間隔」を「定期(30秒)」に設定した場合、[アラーム発生通知]ボタンは、30秒ごとに更新 されます。このため、アラーム発生後、ライブ画ページにボタンが表示されるまで、最大30秒の遅れが発 生する場合があります。(☞『設定編』)

### アラーム発生時の動作について (つづき)

#### ●アラーム出力端子に接続された機器にアラームを通知する(☞『設定編1)

アラームが発生すると、アラーム端子から信号を出 力し、警報などを鳴らすことができます。信号出力 の設定は、アラーム設定ページの「アラーム」タブ で行います。(☞『設定編』)

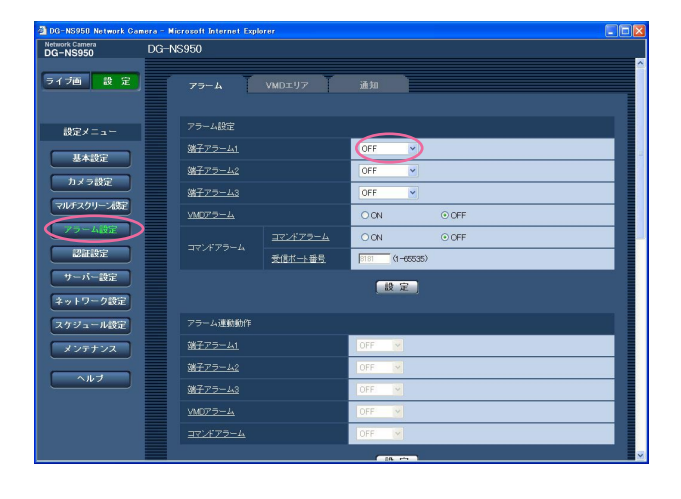

### ●画像を自動的にサーバーへ送信する(☞『設定編』)

アラームが発生すると、あらかじめ指定したサー バーへ画像を送信します。サーバーへ画像を送信す る設定は、アラーム設定ページの [アラーム] タブ、 サーバー設定ページの [FTP] タブで行います。 (☞『設定編』)

#### $\mathcal{U}$ 重要 $\mathcal{U}$

● SDメモリーカードを使用する場合、[SDメモ リーカード]タブの「保存モード」を「FTP定 期送信エラー時」に設定してください。「アラー ム発生時」または「手動保存」に設定すると、 アラーム発生時にFTPサーバーへ画像を送信す ることができません。

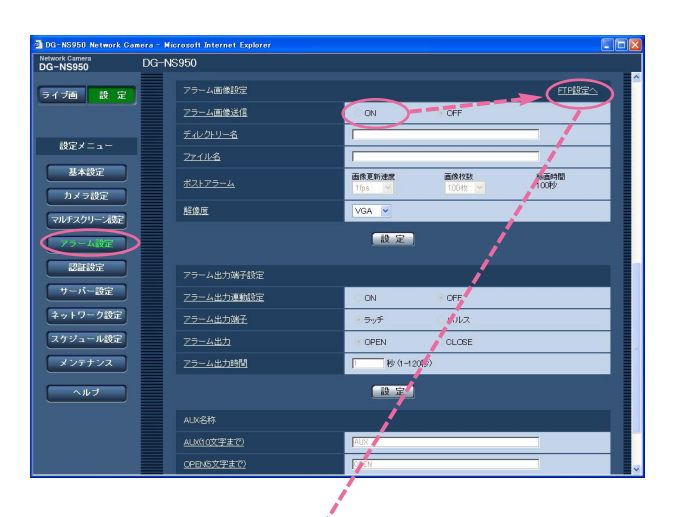

![](_page_16_Picture_9.jpeg)

### ● Eメールでアラーム発生を通知する(☞『設定編』)

アラームが発生すると、アラームの発生を知らせる メール(アラームメール)を、あらかじめ登録して あるメールアドレスに送信します。送信先は4件ま で登録することができます。また、アラームメール 送信時に静止画像を1枚添付して送信することもで きます。アラームメールの設定は、アラーム設定 ページの [通知] タブ、サーバー設定ページの [メール]タブで行います。(☞『設定編』)

![](_page_17_Picture_3.jpeg)

### ●指定したIPアドレスにアラームが発生したことを通知する(独自アラーム)(☞『設定編』)

この機能は、弊社製機器(ネットワークディスクレ コーダーなど)をご使用の場合に有効な機能です。 独自アラーム通知を「ON」に設定すると、本機が アラーム状態であることを通知することができま す。独自アラームの設定は、アラーム設定ページの [通知]タブで行います。(☞『設定編』)

![](_page_17_Picture_126.jpeg)

# FTPサーバーに画像を送信する

FTPサーバーへ接続し画像を送信します。以下の内容を設定すると、アラーム発生時や指定した時間間隔ごとに、 撮影した画像をFTPサーバーへ送信できます。

#### **.!! 重要 .!!**

- ●FTPサーバーに画像を送信する場合、FTPサーバーにログインできるユーザーを制限するため、FTPサー バーにユーザー名とパスワードを設定してください。(☞『設定編』)
- ●FTPサーバーに画像を送信する場合、基本設定ページの「SDメモリーカード]タブで「SDメモリーカー ドの使用」を「使用しない」、または、「保存モード」を「FTP定期送信エラー時」に設定してください。 (☞『設定編』)

### アラーム発生時に画像を送信する(アラーム画像送信)

アラーム発生時にFTPサーバーへ画像を送信します。アラーム発生時の画像をFTPサーバーへ送信するには、あら かじめ設定が必要です。

FTPサーバーは、サーバー設定ページの[FTP]タブで設定します。(☞『設定編』)

アラーム画像送信、送信画像に関しては、アラーム設定ページの[アラーム]タブで設定します。(☞『設定編』)

#### ✐メモ✐

●ネットワークの回線速度または状態によっては、設定した枚数を送信できないことがあります。

## 指定した時間間隔で画像を送信する(定期送信)

時間間隔を指定して定期的に画像を送信します。画像 を送信するには、あらかじめ設定が必要です。 送信先のFTPサーバーは、サーバー設定ページの [FTP]タブで設定します。(☞『設定編』) 定期送信、スケジュールに関しては、ネットワーク設 定ページの[FTP定期]タブで設定します。(☞『設 定編』)

![](_page_18_Picture_13.jpeg)

#### ✐メモ✐

- ●ネットワークの回線速度または状態によっては、指定した間隔で送信できない場合があります。
- ●アラーム画像送信と定期送信を同時に設定すると、アラーム画像送信が優先されます。このため、アラー ムが頻繁に発生すると、定期送信で設定した間隔で送信できないことがあります。

## 定期送信に失敗した画像をSDメモリーカード へ保存する

定期送信に失敗した画像を、SDメモリーカードに自 動的に保存できます。SDメモリーカード内の画像の 取得は、基本設定ページの [SDメモリーカード] タ ブで設定します。(☞『設定編』)

> プルダウンメニューから「FTP定 期送信エラー時」を選択する

![](_page_19_Figure_4.jpeg)

### ✐メモ✐

- ●弊社製ネットワークディスクレコーダーのSDメモリー録画機能を使用する場合は、「定期送信設定」を 「OFF」(☞『設定編』)、SDメモリーカードの「保存モード」を「FTP定期送信エラー時」(☞『設定編』) に設定してください。
- ●SDメモリーカード内に記録された内容は、故障や障害発生時、原因に関わらず保証いたしかねます。

# ログリストを表示する

アラームログリスト、手動保存ログリスト、FTP定期送信エラーログリストを確認できます。

- ●アラームログリスト :アラームの発生日時と要因を確認できます。
- ●手動保存ログリスト インジン :手動でSDメモリーカードへ画像を保存したときのログを確認できます。
- ●FTP定期送信エラーログリスト : FTP定期送信に失敗したときのログを確認できます。

設定メニューの [ログ] タブ (☞ 「設定編」) で「保存| が「ON| に設定されている場合にのみログリストを表示 できます。

ヿ゚゙゠ ライブ画を表示する (☞10ページ)

![](_page_20_Picture_7.jpeg)

- [リスト]ボタンをクリックする 2
	- ●ログリスト表示画面が別ウィンドウで表示され す。

#### $\mathcal{U}$ 重要 $\mathcal{U}$

- ●ログリスト表示画面は、複数のユーザーが 同時にアクセスすることはできません。
- 「ログ表示」から表示するログリストをクリックす 3 る
	- ●選択したログリストが表示されます。

#### ✐メモ✐

●SDメモリーカードに画像が保存されている 場合は、時間をクリックすると画像を表示 できます。(☞24ページ)

![](_page_20_Figure_16.jpeg)

(1/2)

![](_page_21_Picture_164.jpeg)

22

(2/2)

![](_page_22_Picture_73.jpeg)

# SDメモリーカードの保存画像を再生する

ログリスト表示画面で時間をクリックすると、ライブ画ページが再生ページに切り換わります。クリックした時間 の画像がSDメモリーカードに保存されている場合、選択した時間の先頭の画像が表示されます。

### **//重要//**

- ●画像の再生中やダウンロード中は、画像更新速度が遅くなることがあります。
- ●SDメモリーカードに保存されている画像の枚数が多い場合、再生画面に画像が表示されるまで時間がかか る場合があります。
- ●SDメモリーカードに保存されている画像の解像度がQVGAの場合でも、再生画面ではVGAサイズで表示 されます。そのため、再生画面では粗く見える場合があります。

●FTP定期送信エラーのログリストからの画像再生時は、[FTP定期] タブの「送信間隔」(☞『設定編』) が 1分よりも短い間隔の設定でSDメモリーカードに保存された画像が順番どおりに再生されないことがあり ます。

![](_page_23_Figure_7.jpeg)

 $(1/2)$ 

![](_page_23_Picture_163.jpeg)

24

### SDメモリーカードの保存画像を再生する (つづき)

(2/2)

![](_page_24_Picture_144.jpeg)

25

ネットワークセキュリティ

### 本機に装備しているセキュリティ機能

本機には、以下のセキュリティ機能を用意しています。

(1)ユーザー認証/ホスト認証アクセスの制限(認証設定ページ)

ユーザー認証/ホスト認証の設定を「ON」にすると、本機にアクセスするユーザーおよびPCを制限します。 (☞『設定編』)

wHTTPポートの変更によるアクセスの制限(ネットワーク設定ページ) HTTPポートのポート番号を変更することで、不正アクセスを防止します。(☞『設定編』)

✐メモ✐

●同じIPアドレスのPCから30秒間に8回以上、ユーザー認証に失敗 (認証エラー) した場合は、本機にア クセスできなくなります。しばらくしてからアクセスしてください。

**//重要//** 

●画像データ、認証情報(ユーザー名、パスワード)、アラームメール情報、FTPサーバー情報、DDNSサー バー情報などがネットワーク上で漏えいする可能性があります。ユーザー認証で、アクセスを制限するな どの対策を実施してください。

# ヘルプを見る

操作方法、設定方法を画面上で知りたい場合は、ヘルプ画面をお読みください。

ヘルプ画面を表示する

### ●設定画面

- 1
	- ●設定画面を表示します。

下線のある項目をクリックしても、 ヘルプ画面がポップアップ表示さ れます。 ヘルプ画面を表示したまま設定す ることができます。

![](_page_26_Picture_7.jpeg)

- **2** [ヘルプ]ボタンをクリックする ●ヘルプ画面
	- ¡ヘルプ画面を表示します。

知りたい項目をクリックすると、 該当する操作の説明を表示します。

![](_page_26_Picture_11.jpeg)

![](_page_26_Picture_12.jpeg)

#### ■当社製品のお買物・取り扱い方法・その他ご不明な点は下記へご相談ください。 松下電器産業株式会社� パナソニック システムソリューションズ社� お客様ご相談センター� フリーダイヤル <u>ळ्ड 0120-878-410</u> 受付:9時~18時(土・日・祝日除く)�

ホームページからのお問い合わせは http://panasonic.biz/pss/info

### ご相談窓口における個人情報のお取り扱い�

松下電器産業株式会社およびその関係会社は、お客様の個人情報やご相談内容を、ご相談への対応や修理、その確 認などのために利用し、その記録を残すことがあります。また、折り返し電話させていただくときのため、ナンバー・ ディスプレイを採用しています。なお、個人情報を適切に管理し、修理業務等を委託する場合や正当な理由がある 場合を除き、第三者に提供しません。お問い合わせは、ご相談された窓口にご連絡ください。�

![](_page_27_Picture_89.jpeg)

### 松下電器産業株式会社 パナソニック システムソリューションズ社�

〒223-8639 横浜市港北区綱島東四丁目3番1号�